# И. ВЫСОЦКИЙ, Н. СОШИТОВА, г. Москва

# ТЕОРИЯ ВЕРОЯТНОСТЕЙ И СТАТИСТИКА ПРАКТИЧЕСКИЕ РАБОТЫ

# **Практическая работа 1. Таблицы**

*Цель*: научиться составлять таблицы с результатами вычислений, производить в них расчеты по формулам, получать новую информацию и делать выводы.

*Раздаточный материал и программное обеспечение*:

– ПК с установленным на нем процессором электронных таблиц;

– файлы с электронными таблицами pr1\_data.xlsx и pr1\_work.xlsx;

- настоящее описание, ручка, тетрадь;
- бланк ответов.

*Описание работы.* Изучение статистики требует умения разбираться в способах представления данных. Компьютер дает гораздо больше возможностей, чем бумажный блокнот или ящик для каталогов.

В ходе практической работы предлагается произвести расчет стоимости электроэнергии по действующим в городе Москве тарифам в соответствие с различными условиями тарификации.

# Ход работы

Ознакомьтесь с общими правилами тарификации электроэнергии для населения.

*Общая информация.* Тарифы на электроэнергию для населения устанавливаются в зависимости от типа населенного пункта (городской или сельский). Тарифы для городского населения зависят от того, стоит в квартире газовая плита или электрическая.

Тарифы на электроэнергию рассчитываются по различным ставкам в разное время суток. Большая часть населения платит за электроэнергию по единому тарифу, при котором стоимость 1 киловатт-часа не зависит от времени суток. Однако все больше людей переходит на двухзонные счетчики, учитывающие электроэнергию по двум разным тарифным зонам (Т1 — день, Т2 — ночь), или даже трехзонные счетчики с тремя тарифными зонами (Т1 — пик, Т2 — ночь, Т3 — полупик). В таком случае электроэнергия обходится дешевле ночью и дороже днем.

Распределение зон в течение суток показано в таблице.

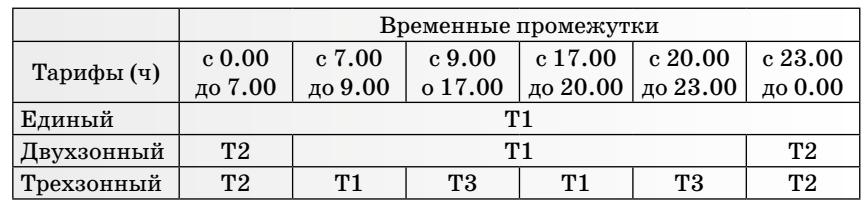

Есть дополнительные материалы на сайте raum.math.ru.

и

и лабораторные работы по математике

スフ

MATEI

 $\overline{C}$ 

 $\overline{c}$ 

т е м а н о м е ра: п ра кт и ч е с к и е

NATEMATUKA | SHESOPS | 2023 МАТЕМАТИКА | январь | 2023

Откройте файл pr1\_data.xlsx и ознакомьтесь с ним. Он содержит два листа: «Тарифы на электроэнергию» и «Показания счетчиков». Лист «Тарифы на электроэнергию» содержит в себе информацию о тарифах на электроэнергию в городе Москве за период с осени 2016-го по осень 2018 года. Лист «Показания счетчиков» содержит показания счетчика в квартире Ивана Р. за последние 24 месяца. Иван Р. живет в Москве в квартире с газовой плитой. В сентябре 2016 года он перешел на трехзонный счетчик электроэнергии. Новый счетчик вместе с установкой обошелся в 3700 рублей.

**Задание 1.** Откройте лист «Задание 1» в файле pr1\_work.xlsx. Скопируйте в таблицу показания счетчика и тарифы (данные находятся в файле pr1\_data.xlsx). Изучите получившуюся таблицу.

Ответьте на вопросы и внесите ответы в лист «Задание 1» и в бланк ответов.

а) Сколько Иван Р. заплатил за электроэнергию всего с момента установки нового счетчика?

б) Оцените экономическую целесообразность перехода на новый тариф: сколько Иван сэкономил, перейдя на трехзонный счетчик с однозонного (с учетом стоимости оборудования и установки)?

в) На сколько больше он потратил бы на электроэнергию, если бы перешел не на трехзонный, а на двухзонный счетчик, если известно, что стоимость счетчика вместе с установкой не зависит от выбора тарифа?

**Задание 2.** Откройте лист «Задание 2» в файле pr1\_work.xlsx. Изучите таблицу (рис. 1.1). Заполните столбцы «Всего» и «К оплате за месяц, руб.».

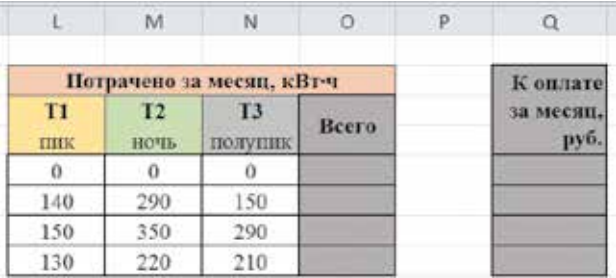

Рис. 1.1

В столбце «Всего» должен отразиться суммарный расход электроэнергии за каждый месяц. То есть необходимо в формуле ввести сумму ячеек, соответствующих Т1, Т2 и Т3 за текущий месяц.

В столбце «К оплате за месяц, руб.» должно отразиться, сколько в каждом месяце Иван Р. заплатил денег за электричество по трехзонному счетчику. Для расчета нужно умножить затраченную энергию каждой временной зоны (Т1, Т2 и Т3) на соответствующую стоимость и сложить эти три величины.

# Можно ввести формулу вручную (рис. 1.2).

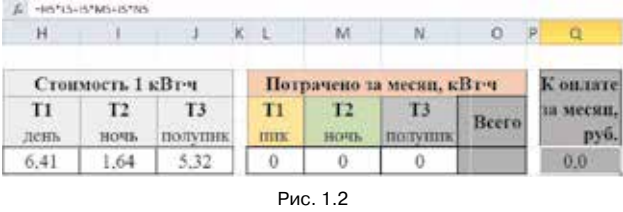

Но удобнее пользоваться готовыми формулами. Сумму произведений можно посчитать при помощи функции «СУММПРОИЗВ» (рис. 1.3).

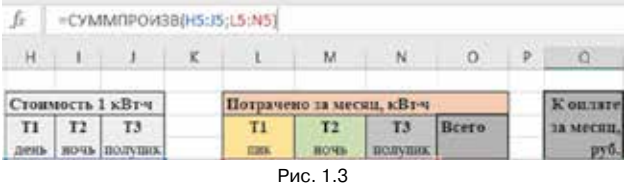

Изучите получившуюся таблицу.

Ответьте на вопросы и внесите ответы в лист «Задание 2» и в бланк ответов.

а) Сколько Иван Р. заплатил за электричество в мае 2017 года?

б) Спустя сколько месяцев можно считать, что установка нового счетчика окупилась?

в) В каком из представленных месяцев выгода оказалась наибольшей по сравнению с единым тарифом? Как вы считаете, почему?

**Задание 3.** Ваш друг прислал письмо: «Дорогой друг, у меня все хорошо. В школе проблем нет. Но дома родители постоянно спорят и ругаются из-за электросчетчика (было бы изза чего…). Папа хочет поставить современный счетчик, который считает по-разному днем и ночью. А мама категорически против. Уверяет, что выгоды не будет, что только потратят деньги на установку, что новый счетчик не успеет окупиться, потому что пройдет два года и дом снесут. Даже не знаю, как их помирить, я в этом не разбираюсь. Может быть, ты что-нибудь слышал по этому поводу? Кто прав?»

Что вы бы посоветовали своему другу после проделанной практической работы? Напишите короткое письмо с изложением вашей точки зрения.

#### Пояснения для учителя

Изучение статистики требует умения разбираться в способах представления данных. Компьютер дает гораздо больше возможностей, чем бумажный блокнот или ящик для каталогов.

В ходе практической работы школьникам предлагается убедиться в этом, произведя расчет и сравнительный анализ стоимости электроэнергии по действующим в Москве тарифам

#### Бланк ответов

Практическая работа 1. Таблицы Фамилия, имя:

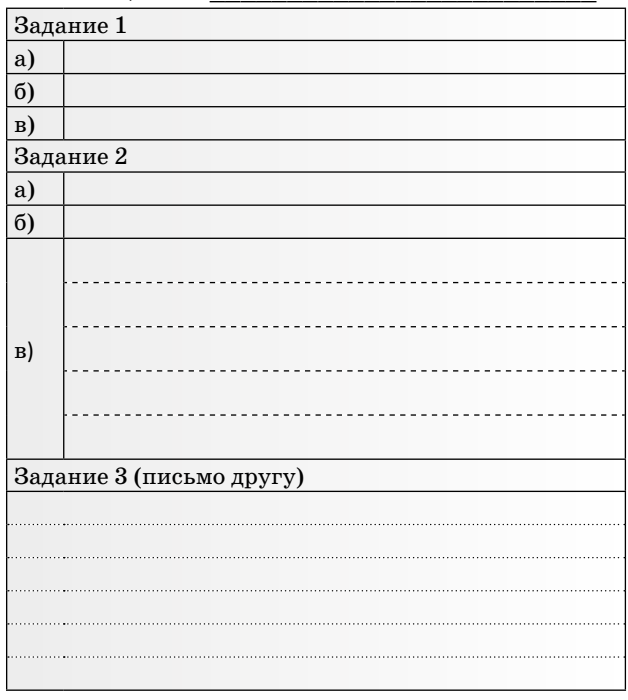

в соответствии с различными условиями тарификации.

Файл pr1 work.xlsx не содержит защиту ячеек и может быть использован для того, чтобы разобраться, как устроены вычисления, или модифицировать их, приспособив для другого похожего эксперимента.

Данная работа имеет интенсивно-обучающий характер. Рекомендуется в первую очередь оценивать ход работы каждого ученика, а не только созданный бланк ответов.

Практическая работа рассчитана на два урока. На усмотрение учителя допускается выполнение данной работы в парах.

Для выполнения работы учащиеся должны иметь базовые навыки работы с электронными таблицами: уметь копировать и вставлять данные в таблицу, вводить формулы, пользоваться встроенными функциями.

При выполнении «Задания 1» желательно, чтобы ответы в таблицу учащиеся вносили в виде формул. Поясните, что в этом случае при других входных данных в ячейках будет появляться ответ автоматически, что делает таблицу универсальной. В бланк ответов следует вносить уже полученные при помощи формул числовые значения.

В «Задании 2» при заполнении столбца «Всего» следует предложить учащимся использовать встроенную функцию «СУММ», а столбца «К оплате за месяц» — «СУММПРОИЗВ».

Функция СУММПРОИЗВ осуществляет перемножение массивов. Значениями этой функции являются не числа, а массивы чисел, помещенные в указанные диапазоны. Обращение с функциями массива требует небольшого специального навыка.

# Ожидаемые результаты

В ходе работы у учащихся должна получиться таблица расчета стоимости электроэнергии по всем трем тарифам за указанный период (лист «Задание 1»), таблица расчета месячного расхода и стоимости электроэнергии (лист «Задание 2») и заполненный бланк ответов.

«Задание 3» — подведение итогов урока в форме творческого эссе. Рекомендуется перед его выполнением обсудить с классом ряд вопросов, которые они могут использовать потом в качестве аргументов в «Письме»:

- Всегда ли многозонный счетчик обеспечивает выгоду, или это зависит от специфики энергопотребления конкретной семьи?

- Можно ли говорить о целесообразности перехода на многозонные тарифы без предварительной прикидки?

Полезно знать, что большая часть электроэнергии тратится на электроплиту (при ее наличии), а также на нагревательные электроприборы постоянной работы (электрический чайник, стиральная машина). Желаемый результат этого задания не совет о выборе того или иного тарифа, а краткое обсуждение факторов, которые необходимо учитывать.

Ответы: 1. а) 35 474, 7; б) 8545, 9; в) 2059, 9. 2. а) 802,2; б) спустя 5 месяцев; в) в ноябре 2016 выгода оказалась наибольшей - 1171,9. Это может быть обусловлено тем, что в этом месяце был максимальный за период расход электроэнергии в ночное время и высокий расход в полупик; а также тем фактом, что в этом месяце расход энергии оказался самым высоким, что дало самую высокую экономию.

# Практическая работа 2. Диаграммы

Цель: научиться строить диаграммы по массиву реальных данных при помощи компьютера, а также извлекать из построенных диаграмм простейшую описательную информацию.

Раздаточный материал и программное обеспечение:

- ПК с установленным на нем процессором электронных таблиц;

- файл с электронной таблицей pr2 work.xlsx;
- настоящее описание, ручка, тетрадь;
- бланк ответов.

# Ход работы

Откройте файл pr2\_work.xlsx.

**Задание 1.** Ладожское озеро расположено на территории Карелии и Ленинградской области и является крупнейшим пресноводным озером в Европе. Его площадь примерно 17,9 тыс. кв. км. В озеро впадают 32 реки, а вытекает только одна — Нева. Общий приток воды в озеро в среднем за год составляет  $2275$  м<sup>3</sup>/с. Основной приток воды обеспечивают самые крупные реки, впадающие в Ладожское озеро: Свирь, Волхов, Вуокса, Сясь, Янисйоки и Олонка.

Откройте лист «Задание 1». В таблице представлены данные о крупнейших реках, впадающих в Ладожское озеро. Изучите таблицу.

Постройте круговую диаграмму, отражающую соотношение притока воды в Ладожское озеро из разных источников. Чтобы учесть приток воды из маленьких рек и ручьев, добавьте в таблицу строку «Другие» и в ячейку С11 введите формулу, которая вычисляет приток воды, приходящийся на мелкие реки и ручьи. Для сложения удобно использовать функцию «СУММ» (рис. 2.1).

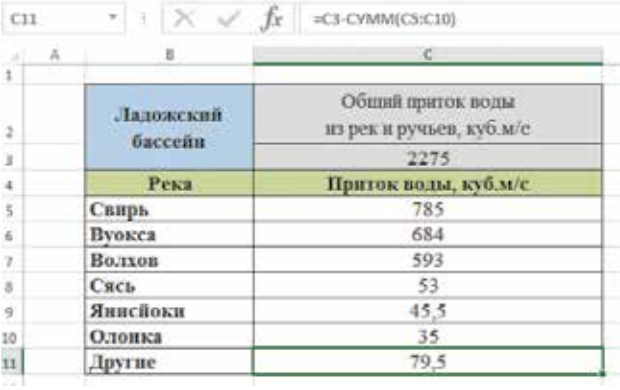

#### Рис. 2.1

Для построения круговой диаграммы выделите данные в ячейках В5: С11, и в меню «Вставка» выберите круговую диаграмму (рис. 2.2).

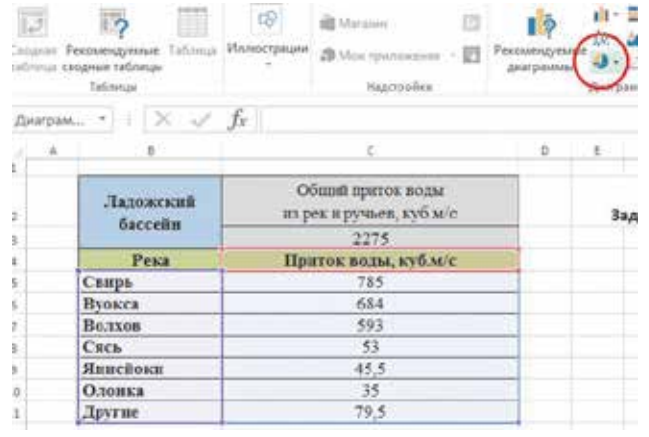

Рис. 2.2

Впишите название диаграммы, поменяйте на свое усмотрение цветовое оформление секторов и границ, выберите фон. Оформите легенду или подписи к каждому сектору. При необходимости измените размер диаграммы, расположение подписей.

В MS Excel заложено очень много возможностей для оформления диаграмм и подписей. При оформлении постарайтесь сделать так, чтобы диаграмма получилась наглядной, но не чересчур красочной и пестрой. Постарайтесь не перегружать диаграмму информацией.

**Задание 2.** На листе «Данные 2» даны сведения о 172 крупнейших реках мира (протяженностью 1000 км и больше). Изучите таблицу. Откройте лист «Задание 2». Скопируйте в ячейки В9 : B176 из таблицы листа «Данные 2» данные о протяженности рек. В ячейках H5 и H6 автоматически появятся наименьшая и наибольшая длины.

Для изучения распределения длин рек удобно *сгруппировать данные*. Вместо того чтобы рассматривать длины конкретных рек, мы посмотрим, сколько рек попадает в тот или иной интервал. Сначала сгруппируем реки в интервалы: 1000–1500 км, 1500–2000 км и так далее (длина интервала группировки 500 км). Впишите число 500 в ячейку О4. В ячейке О5 появится количество интервалов, а в таблице автоматически заполнится колонка «Количество в интервале». В ней будет видно, сколько рек попало в каждый интервал (рис. 2.3).

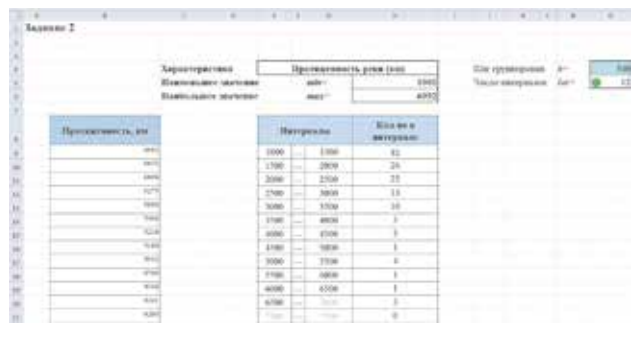

## Рис. 2.3

Сначала постройте *пробную* столбиковую диаграмму по данным из столбца «Количество в интервале». Для этого выделите ячейки Н9–Н78, в меню «Вставка» выберите вставку «Гистограмма» (рис. 2.4)

*Кстати, название «Гистограмма», использованное в MS Excel, не вполне правильно: гистограммами называют диаграммы определенного вида (диаграммы частот); разработчики MS Excel используют слово «гистограмма» вместо слов «столбиковая диаграмма».*

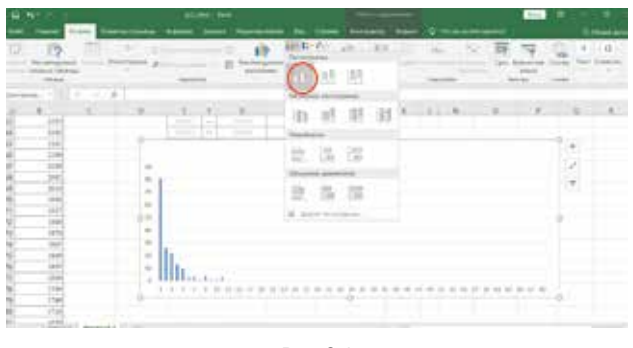

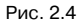

В результате на листе появится диаграмма. Увеличивайте и уменьшайте длину интервалов группировки в ячейке О4 и наблюдайте за тем, как меняются интервалы, распределение рек по ним и как меняется диаграмма. Если интервалы короткие, то их слишком много, получится неразборчивая диаграмма, в которой ничего не понятно. Если интервалы слишком длинные, то их слишком мало, много информации потеряется, и такая диаграмма не будет иметь смысла. Шаг группировки нужно подобрать так, чтобы диаграмма оказалась наиболее информативной. Можно договориться диаграмму считать хорошей, если число столбиков не меньше пяти (чем больше, тем лучше). Столбики не должны «скакать» — на диаграмме должно быть видно, что чем реки длиннее, тем таких рек меньше. Кроме того, должен быть виден характер убывания высот столбиков.

Как только вы нашли подходящий шаг группировки, удалите пробную и постройте окончательную диаграмму, не используя пустые интервалы в конце.

Теперь займитесь оформлением диаграммы, чтобы она стала приятной на вид. Впишите название диаграммы и осей (рис. 2.5). Подберите цвет и ширину столбцов, размеры шрифтов. Откройте в себе дизайнера.

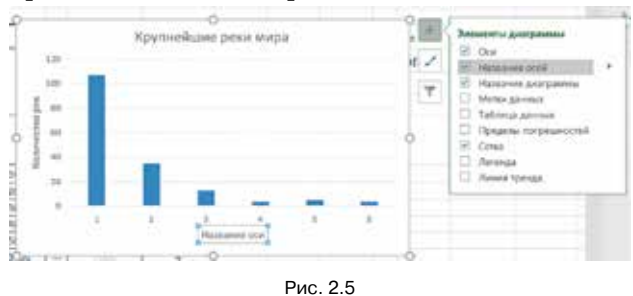

В разных версиях программы MS Excel оформление элементов диаграммы устроено немного по-разному, но принцип один: если щелкнуть на нужном элементе правой кнопкой мыши, открывается диалоговое окно, где можно указать свойства. Не стесняйтесь экспериментировать — все

всегда можно вернуть в исходное состояние и попробовать снова.

*Как сделать правильные подписи на оси абсцисс.* Когда вы построили диаграмму, интервалы оказались пронумерованы: 1, 2, 3 и так далее. Нужно сделать правильные подписи. Наведите курсор на подписи оси, нажмите правую кнопку мыши. В открывшемся контекстном меню нажмите «Выбрать данные» (рис. 2.6).

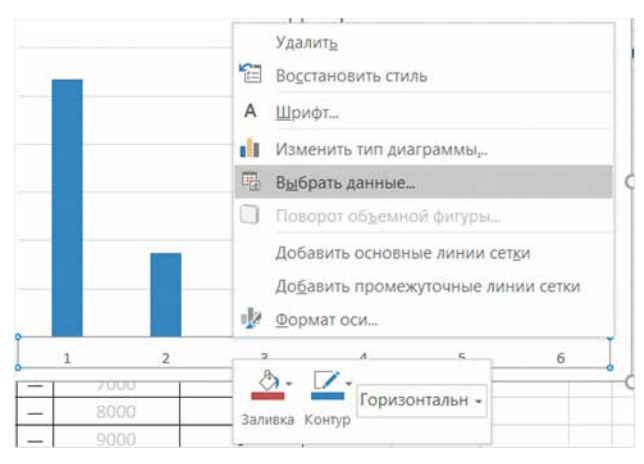

Рис. 2.6

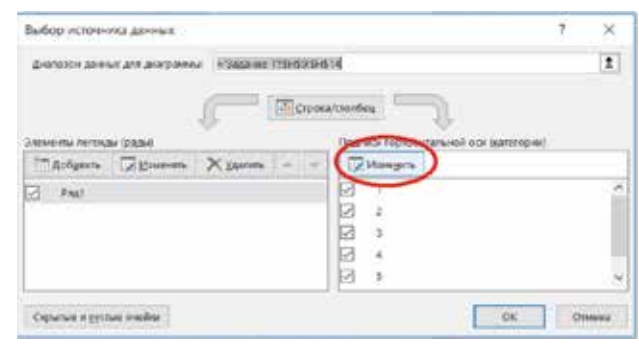

Рис. 2.7

В открывшемся диалоговом окне в столбце «Подписи горизонтальной оси» нажмите кнопку «Изменить» (рис. 2.7). Появится окно «Подписи оси». Укажите массив, в котором находятся длины рек. Например, для восьми интервалов, массив будет E9–Е16 (рис. 2.8).

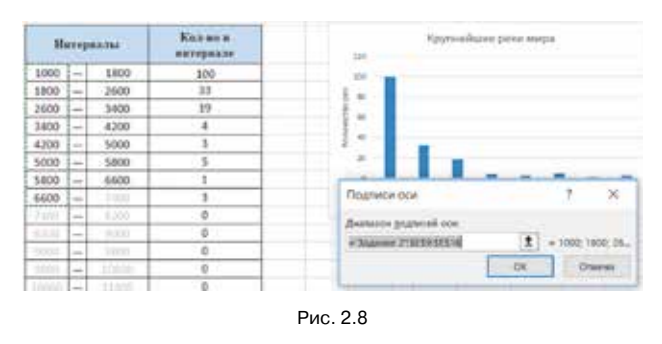

Окончательно оформите диаграмму на свой вкус. Удобно пользоваться готовыми шаблонами.

Задание 3. В результате работы у вас получились две диаграммы. Ответьте на вопросы.

# Бланк ответов

Практическая работа 2. Диаграммы Фамилия, имя

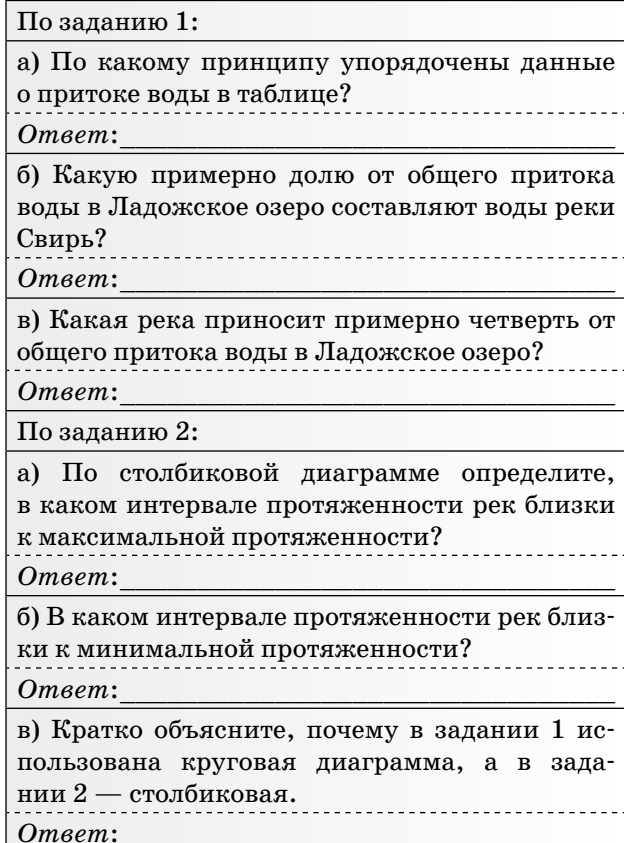

### Пояснения для учителя

Данная работа имеет интенсивно обучающий характер. Рекомендуется направлять ход работы каждого ученика, а не только оценивать результат.

Практическая работа рассчитана на два урока (может быть сокращена до одного, при этом часть материала опускается). На усмотрение учителя допускается выполнение данной работы в парах.

Для выполнения работы учащиеся должны иметь базовые навыки работы с электронными таблицами: уметь копировать и вставлять данные в таблицу, вводить формулы, пользоваться встроенными функциями.

В ходе работы учащимся предлагается построить диаграммы по массивам данных.

Задание 1: построение круговой диаграммы по массиву данных о притоке воды в Ладожское озеро.

Задание 2: выбор оптимального интервала группировки и построение столбиковой диаграммы по данным о протяженности крупнейших рек мира.

Задание 3: подведение итогов в виде небольшого бланка с ответами.

При необходимости помогите учащимся определить наилучшую длину интервала группировки в задании 2, а также разобраться в меню оформления диаграмм.

# Ожидаемые результаты

В итоге работы у учащихся должен получиться файл с построенными и оформленными круговой и столбиковой диаграммами и заполненный бланк. Выбор оценивания результатов выполнения работы остается целиком на усмотрение учителя.

Пример круговой диаграммы (рис. 2.9), построенной в задании 1.

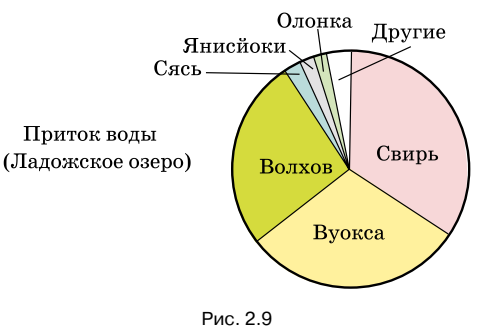

Пример столбиковой диаграммы (рис. 2.10), построенной в задании 2. Шаг группировки (длина интервала группировки) 700 км, общее число интервалов - 9.

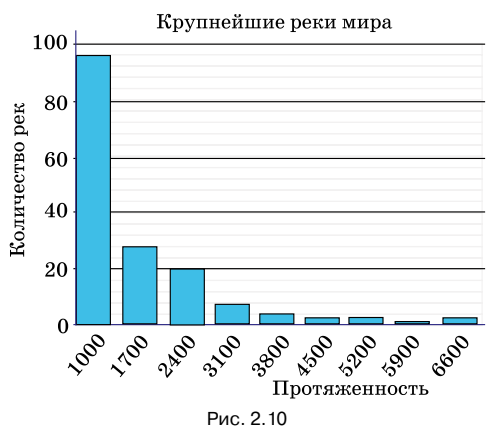

В задании 3 учащимся предлагается извлечь информацию из построенных диаграмм.

Примерные ответы: 1. а) По возрастанию притока воды; б) треть; в) Волхов. 2. а) От 1000 до 1700; б) от 5900 до 6600 км; в) для того чтобы наглядно показать долю целого в общем объеме данных, круговая диаграмма подходит лучше, чем столбиковая. Поэтому для задания 1 построена круговая диаграмма. В задании 2 реки не представляют из себя единой системы, поэтому круговая диаграмма неуместна.